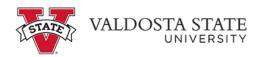

## Submitting an Absence Request on Behalf of an Employee as a Supervisor

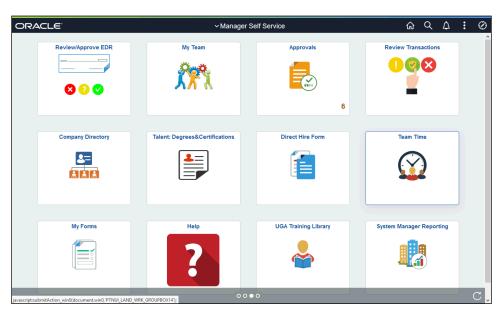

| Step | Action                                                                               |
|------|--------------------------------------------------------------------------------------|
| 1.   | From the Manager Self Service homepage in OneUSG Connect, click the <b>Team Time</b> |
| 2.   | The Team Time page is displayed.<br>Click the <b>Request Absence</b> link.           |
| 3.   | A list of your employees is displayed.<br>Select the appropriate employee.           |

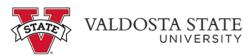

| Step | Action                                                                                                    |
|------|----------------------------------------------------------------------------------------------------|
| 4.   | The Request Absence page is displayed.                                                                                                    |
|      | <b>Note:</b> The Absence Type field is not a required field. You can use this field to filter the options in the Absence Name list.                     |
|      | Click the Absence Type drop-down list.                                                                                                    |
|      | Absence Type                                                                                                    |
| 5.   | Select the appropriate absence type from the displayed list.                                                                                            |
|      | Absence Type                                                                                                    |
| 6.   | Click the Absence Name drop-down list.                                                                                                    |
|      | *Absence Name                                                                                                    |
| 7.   | Absence Name is required. The list is filtered by the Absence Type.                                                                                     |
|      | Choose the appropriate absence name from the list.                                                                                                    |
|      | *Absence Name                                                                                                    |
| 8.   | Enter the appropriate information in the <b>*Start Date</b> , <b>End Date</b> and <b>Original Start date</b> fields or select the <b>Calendar</b> icon. |
|      | *Start Date                                                                                                    |
|      | End Date                                                                                                    |
|      | Original Start Date                                                                                                    |
| 9.   | To confirm the employee's available hours for the selected absence type, click the <b>Check Leave Balance</b> button.                                   |
|      | Check Leave Balance                                                                                                    |
| 10.  | A message is displayed providing the eligibility status of the requested absence.                                                                       |
|      | Click the <b>OK</b> button.                                                                                                    |
|      | ОК                                                                                                    |
| 11.  | To view the employee's future leave balance, click the Forecast Details link.                                                                           |
|      | Forecast Details                                                                                                    |
|      |                                                                                                    |

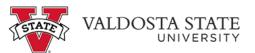

| Step | Action                                                                                                    |
|------|----------------------------------------------------------------------------------------------------|
| 12.  | The employee's eligibility for the absence request is displayed.                                                        |
|      | After reviewing the eligible leave balance, click the Close button.                                                     |
|      | ×                                                                                                    |
| 13.  | Note: You can use the Add Attachment function to include any related documents.                                         |
|      | You will need to select the appropriate requested by option under Workflow.                                             |
|      | Click the <b>Request As</b> list.                                                                                       |
|      | Request As                                                                                                    |
| 14.  | <b>Note:</b> As the employee's supervisor you should submit any requests on their behalf using the Manager option.      |
|      | Click the <b>Manager</b> option.                                                                                        |
|      | Request As                                                                                                    |
| 15.  | When you are ready to submit the absence request, click the <b>Submit</b> button.                                       |
|      | Submit                                                                                                    |
| 16.  | A confirmation pop-up is displayed.                                                                                     |
|      | Click the <b>Yes</b> button.                                                                                            |
|      | Yes                                                                                                    |
| 17.  | The absence request has been submitted successfully.                                                                    |
|      | Submitted Successfully                                                                                                  |
| 18.  | You have completed the steps to submit an absence request on behalf of an employee in OneUSG Connect. End of Procedure. |